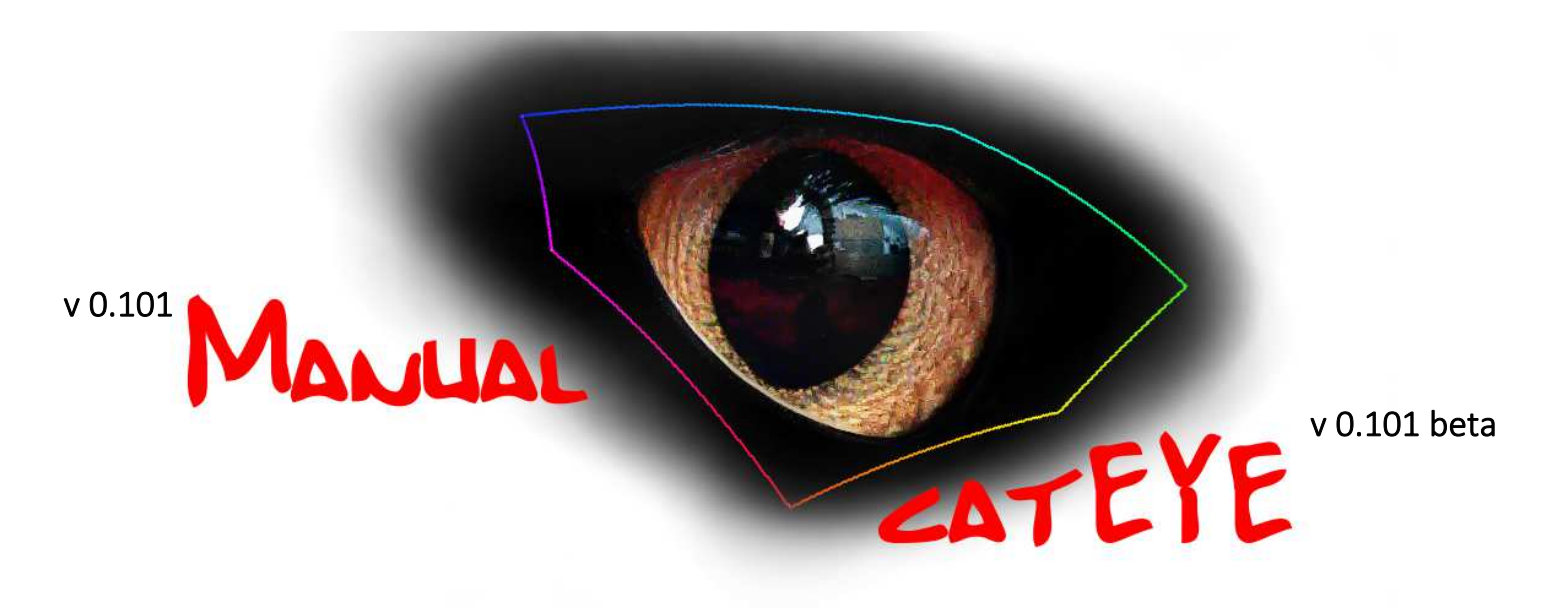

www.m2port.com

catEYE is a pixel picker and color meter which analysis the master screen display of Windows and OSX platforms.

Color at different positions can be evaluated in multiple patch mode. It is also possible to track color along a

given straight line from the screen in **line mode.**<br>It is based on CIE-L\*a\*b, CIE-L\*C\*H, LS<sup>+</sup>h, YCbCr (Rec709) evaluation methods. Color Space data is shown in two dimension as Waveform Monitor and Vectorscope.

multiple patch mode is useful for:

- ⇒ color correction
- $\Rightarrow$  color grading
- ⇒ skintone analysis
- ⇒ noise analysis
- $\Rightarrow$  color matching

line mode is useful for:

- ⇒ color correction
- $\Rightarrow$  color grading
- ⇒ skintone analysis
- ⇒ noise analysis
- ⇒ resolution analysis
- $\Rightarrow$  depth of field analysis

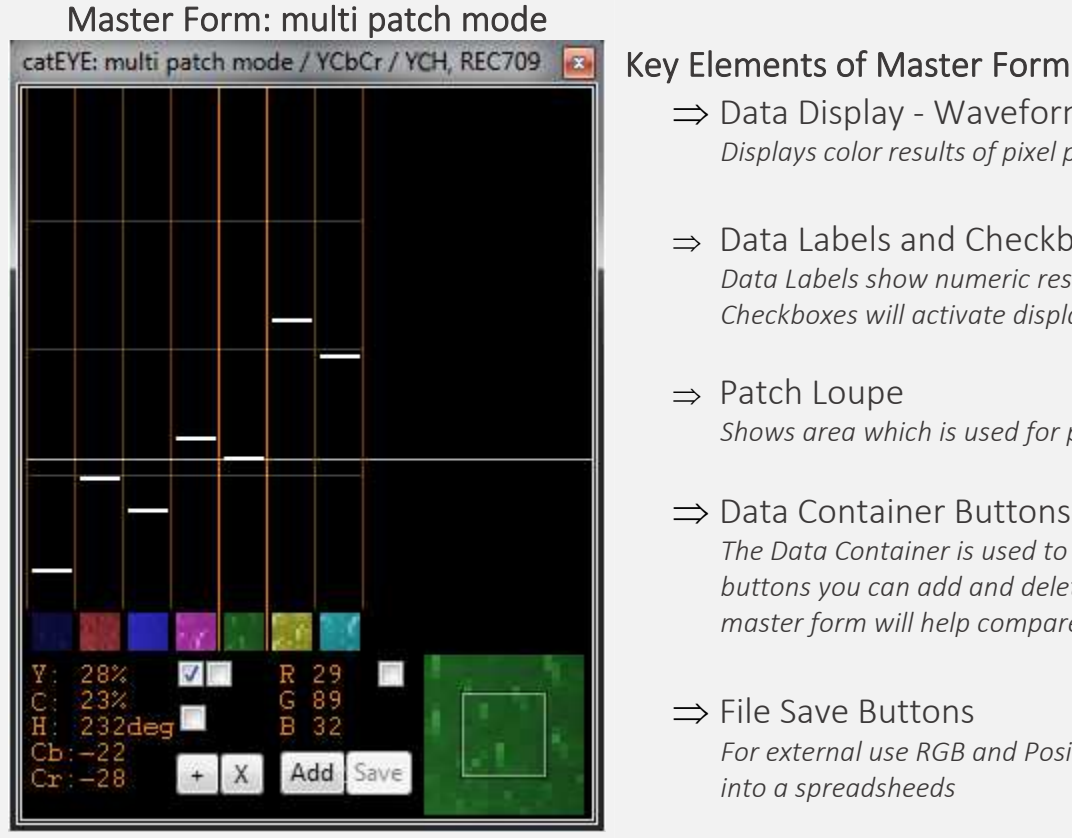

- ⇒ Data Display Waveform Monitor *Displays color results of pixel patches depending on checkbox selection and color space*
- ⇒ Data Labels and Checkboxes *Data Labels show numeric results of one selected patch depending on color space. Checkboxes will activate display of either Y/L, CH and/or RGB*
- ⇒ Patch Loupe *Shows area which is used for pixel color data*

### ⇒ Data Container Buttons

 *The Data Container is used to compare with actual color information. By means of the buttons you can add and delete data container. Furthermore, a screenshot of the master form will help compare old with new*

### ⇒ File Save Buttons

 *For external use RGB and Position data can be stored in a file format easy to import into a spreadsheeds*

## Global Keyboard Shortcut<br>Key "q"

*Adds a patch at master screen of mouse position* 

Key "w" *Deletes all patches*  Displays color results of pixel patches depending on checkbox selection and color space

Left Click<br>Selection color patch

Double Left Click Switch to line mode

Shift+Left Click<br>toggle between different form height presets

Strg + Left Click + Mouse Move Up/Down Semi-transparent blend of Form

Middle Click<br>Change to standard form width

Right Click<br>Toggle between different data point displays *# all data points # mean + mean of single data of container # mean + mean of whole data of container*

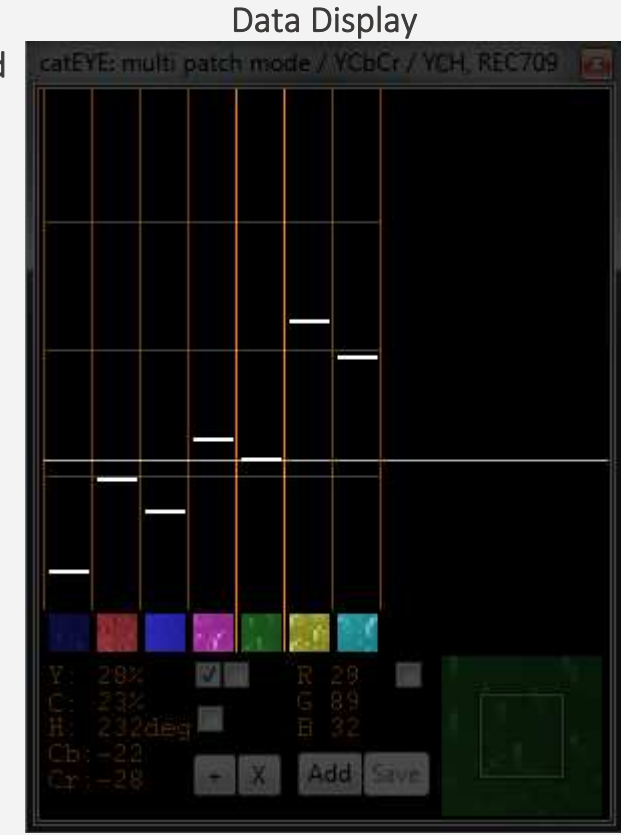

# Data Labels and Checkboxes<br>
Mathematic Victory<br> **Example: Noise**<br>
Example: Noise is gain mode. Yields Yields Yield Labels show numeric results of one selected patch depending on color<br>
space<br>
Right Click Labels<br>
Toggle between YCbCr/YCH, CIE-L\*a\*b\*/CIE-L\*a\*b\*/CIE-L\*a\*h\* and La,b./LS\*h<br>
Middle Click Lab

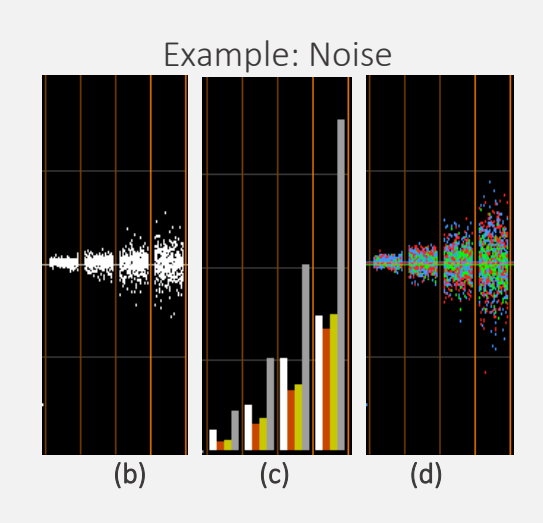

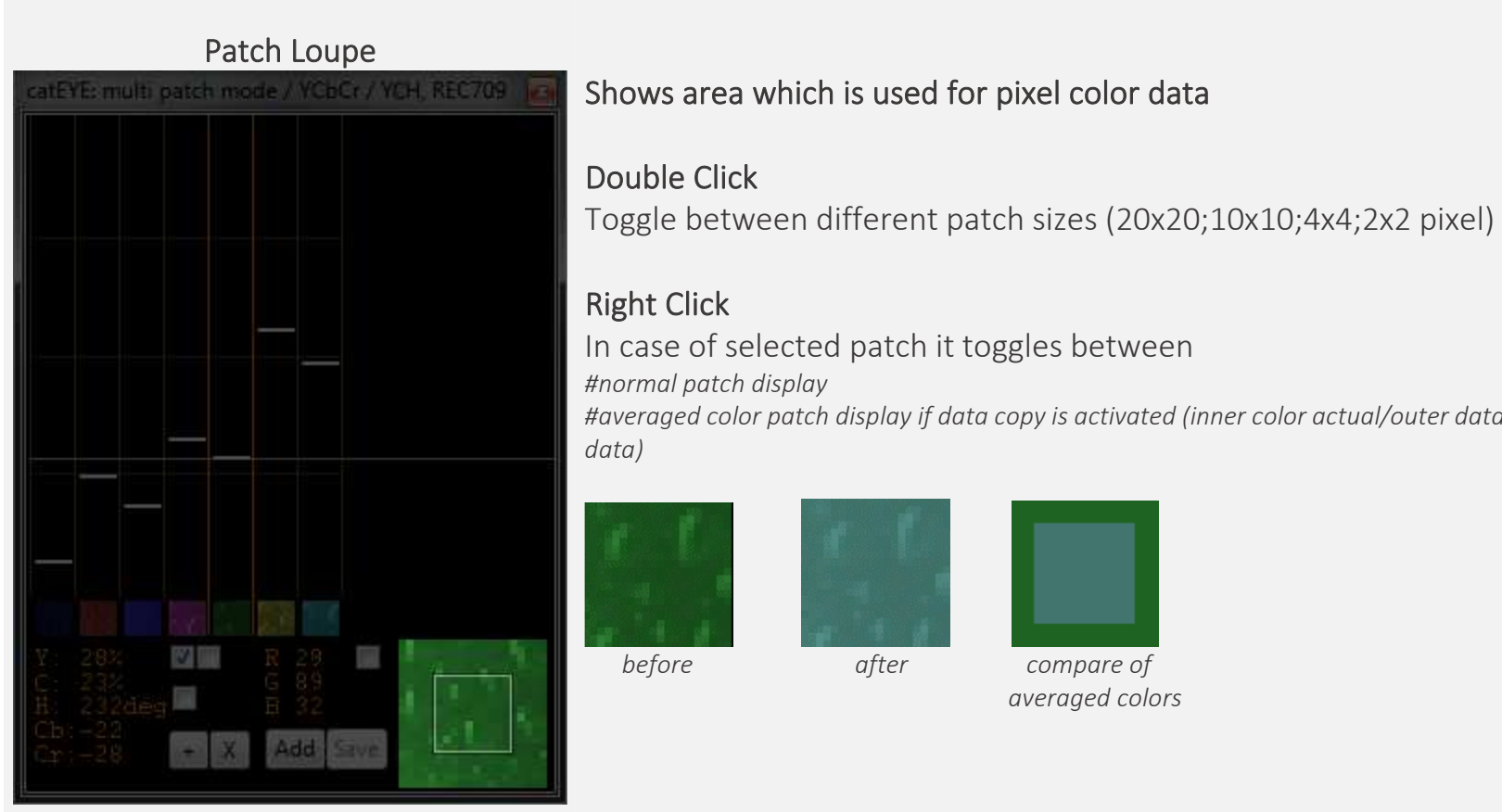

Right Click<br>In case of selected patch it toggles between *#normal patch display* 

 *#averaged color patch display if data copy is activated (inner color actual/outer data container data)* 

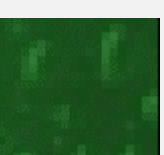

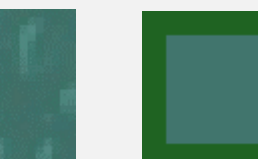

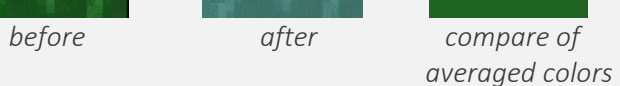

# The Data Container is used to compare with actual color information.<br>'+' Button Left Click

Adds new data to Container. Old container data and new data will be averaged. Screenshot of form is taken.

'X' Button Left Click Shows screenshot of form which was taken before.

'X' Button Right Click Deletes Container Data

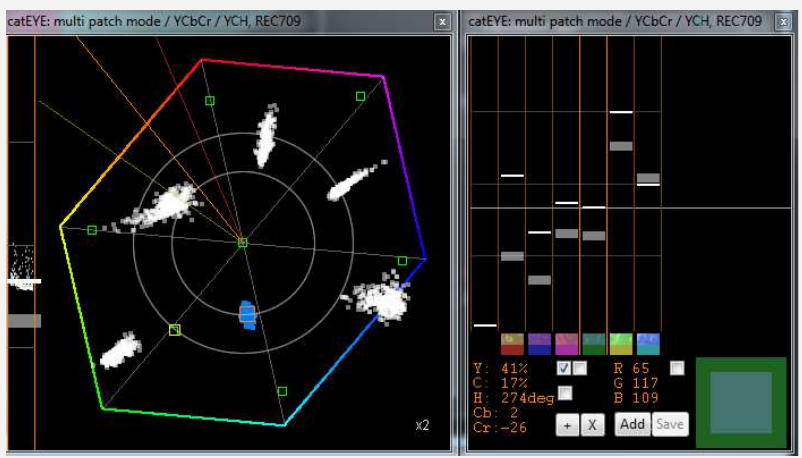

 *compare data via data container* 

### Data Container Buttons

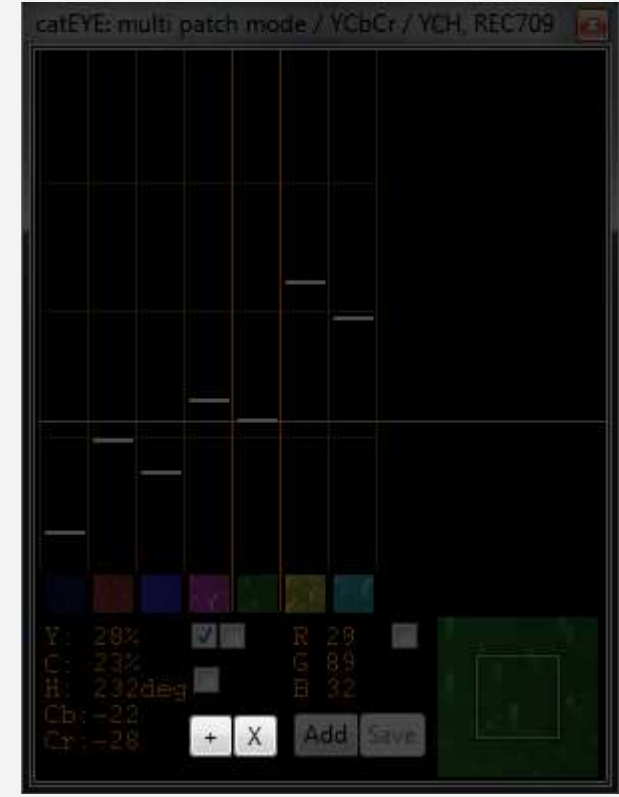

# File Save Buttons<br>For external use RGB and Position data can be stored in a file format easy<br>to import into a spreadsheeds<br>'Add' Button Left Click<br>Adds RGB-Color and XY-Position data to txt file. **M** Add Save

**'Save' Button Left Click**<br>Saves all collected data into 'Data\_MultiPatchMode.txt' file. It's stored in directory for catEYE application.

 Vectorscope can be displayed as CbCr and a\*b\* diagram. Activation takes place via Master Form. Evaluation is derived either from Line Mode or Patch Mode.<br>Double Left Click<br>Zoom to x1,x2,x3,x4

Shift + Left Click+ Mouse Move Up/Down Rotates Vectorscope

Right Click<br>Rotates Vectorscopes to standard position. In case of L<sup>\*</sup>a<sup>\*</sup>b<sup>\*</sup>-Vectorscope it rotates also to position where Skinline HUE would be in place with YCbCr HUE. Useful when working with color wheels.

Strg + Left Click + Mouse Move Up/Down Semi-transparent blend of Form

# Alt + Left Click + Mouse Move Up/Down Changes brightness of the background. If the

background is pure black plotted points are white whereas selected turn blue. In case background is grey plotted points have color whereas selected turn white.

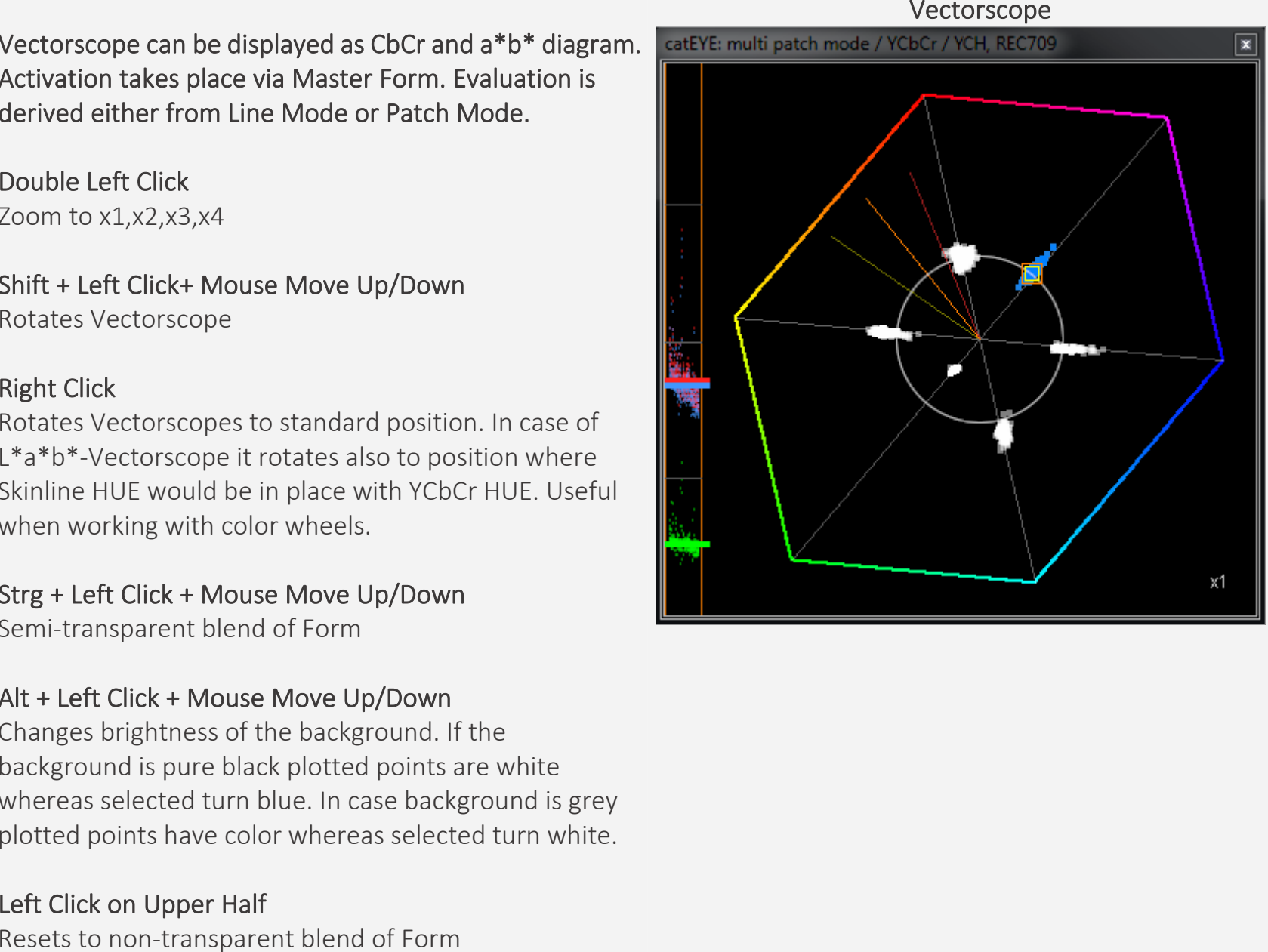

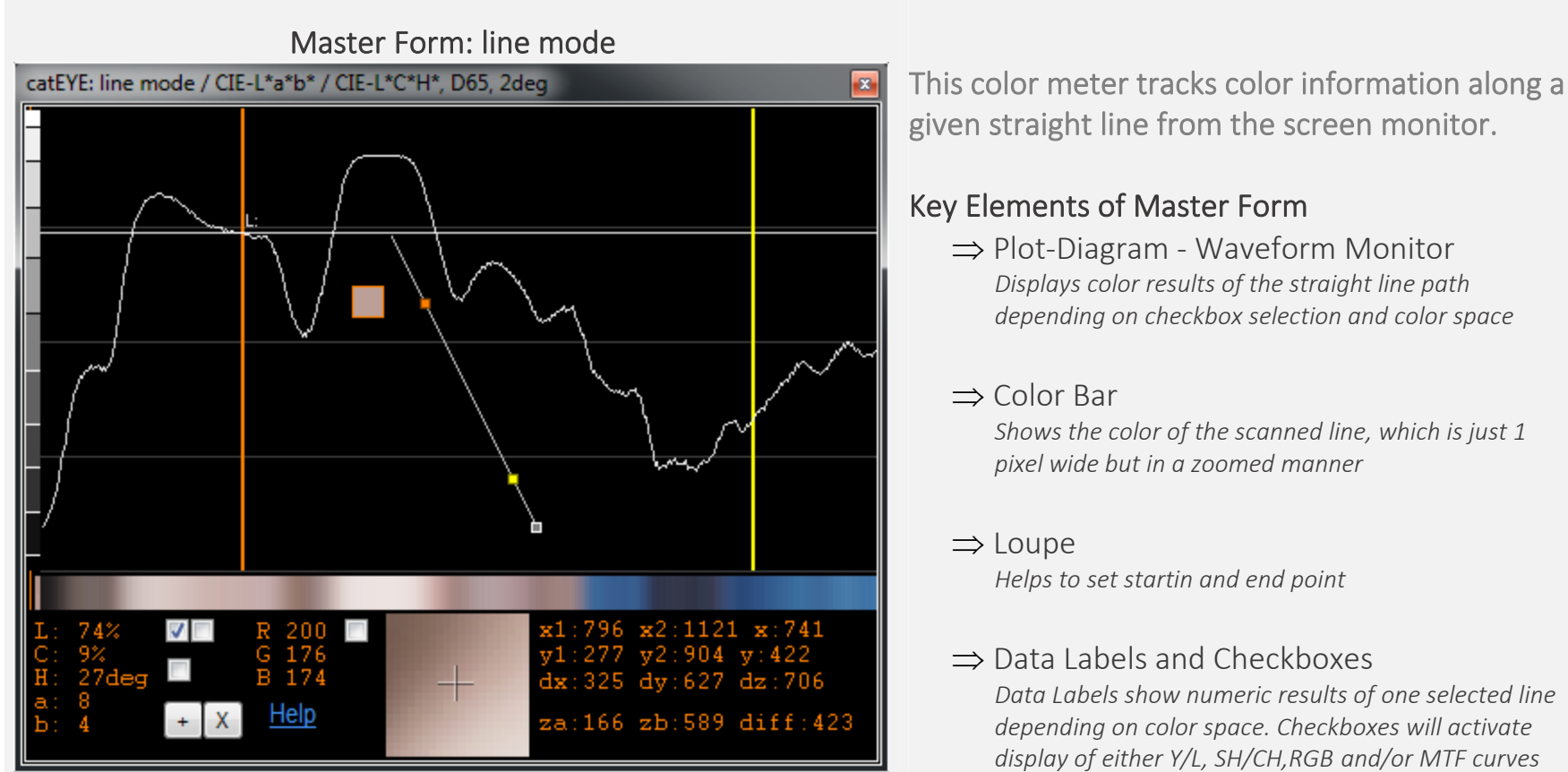

given straight line from the screen monitor. Key Elements of Master Form

⇒ Plot-Diagram - Waveform Monitor *Displays color results of the straight line path depending on checkbox selection and color space*

### ⇒ Color Bar

*Shows the color of the scanned line, which is just 1 pixel wide but in a zoomed manner*

### ⇒ Loupe

*Helps to set startin and end point* 

### ⇒ Data Labels and Checkboxes

*Data Labels show numeric results of one selected line depending on color space. Checkboxes will activate display of either Y/L, SH/CH,RGB and/or MTF curves* 

Global Keyboard Shortcut<br>Key "q" + Mouse Move + Key "q" *Sets starting point (b) and end point (b) of line.* 

Key "w" *Changes plot style*

### Displays color results of the straight line path depending on checkbox selection and color

- space.<br>
(a) Relative position  $(x,y)$  and color of Mouse
	- (b) Start point (x1,y1) of line corresponds to left hand side of plot
	- (c) End point (x2,y2) of line corresponds to right hand side of plot
	- (d)  $1<sup>st</sup>$  Position (za) corresponds to orange marker line (f)
	- (e)  $2^{nd}$  Position (zb) corresponds to yellow marker line (g)

Value<br>dz: Distance in pixels between (b) and (c) diff: Distance in pixels between (d) and (e)

**Tip:**<br>If you need to find a certain positions on screen, move the mouse that (a) comes right to the middle of (b),(c),(d) or (e)

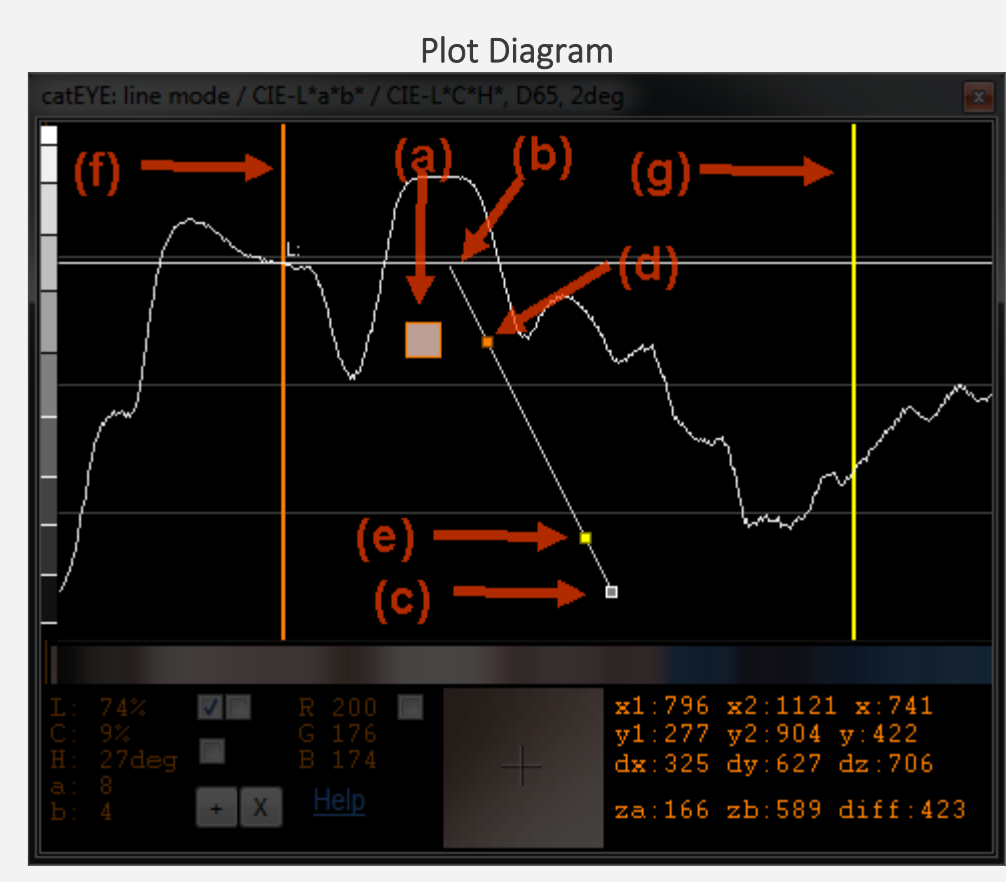

![](_page_10_Figure_0.jpeg)

# and yellow distance lines

Shift + Left Click<br>Toggle between different form height presets

Strg + Left Click + Mouse Move Up/Down Semi-transparent blend of Form

Double Left Click Switch to multiple patch mode

Middle Click<br>Resize width of master form to distance between start point (b) and end point (c) of line

 Shows the color of the scanned line, which is just 1 pixel wide but in a zoomed matter.<br>
Left Click + (move left or right)<br>
Sets orange position (d) corresponding to (f)

Right + (move left or right)<br>Sets yellow position (e) corresponding to  $(g)$ 

Value<br>diff: Distance in pixels between (d) and (e)

![](_page_11_Figure_7.jpeg)

![](_page_12_Figure_0.jpeg)

![](_page_12_Figure_2.jpeg)

 Checkbox (c) *Activates MTF curve fitting for resolution tests* 

Remarks: It is very important to analyze at the original size (zoom 100%) of the monitor display

### Right Click on Checkbox (c)

*Freezes min/max points for MTF curve fitting for resolution tests* 

Checkbox (d) *Activates display of RGB results*